## **Instrucciones para entrar al aula virtual Moodle**

- 1) Entra en la página<https://www.educa.jcyl.es/es>
- 2) Pincha en **Acceso Privado**

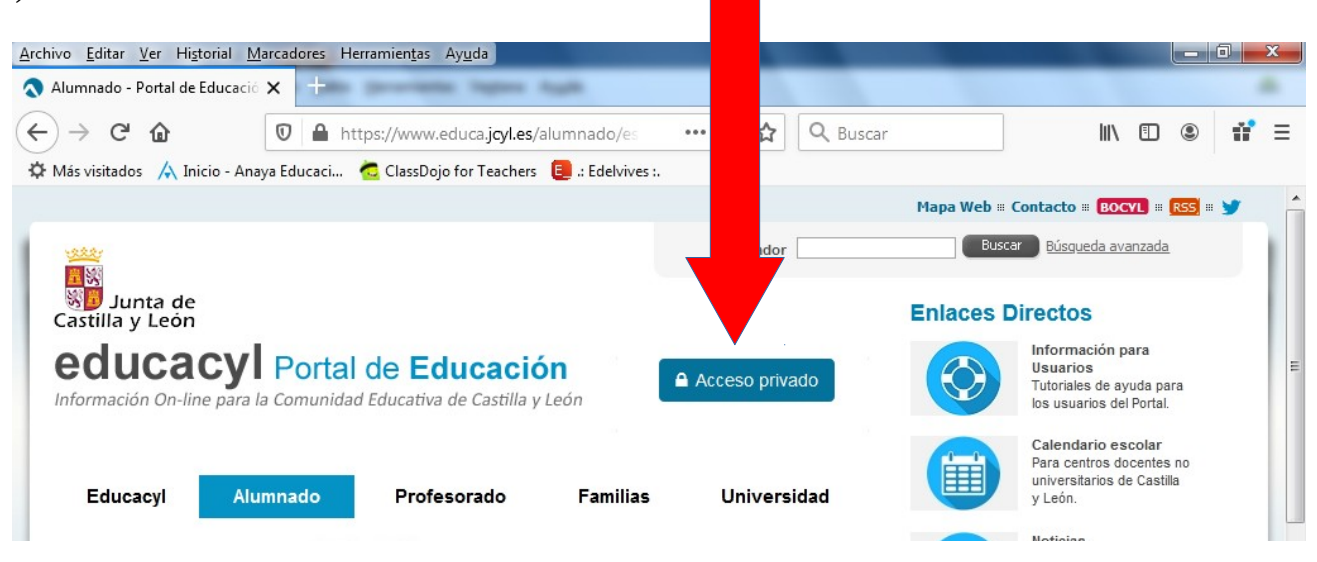

3) Pon tu nombre de usuario y contraseña de Educacyl. Los usuarios y contraseñas ya se os han facilitado. Si alguien tiene dudas, que contacte con su tutor/a a través del correo habilitado.

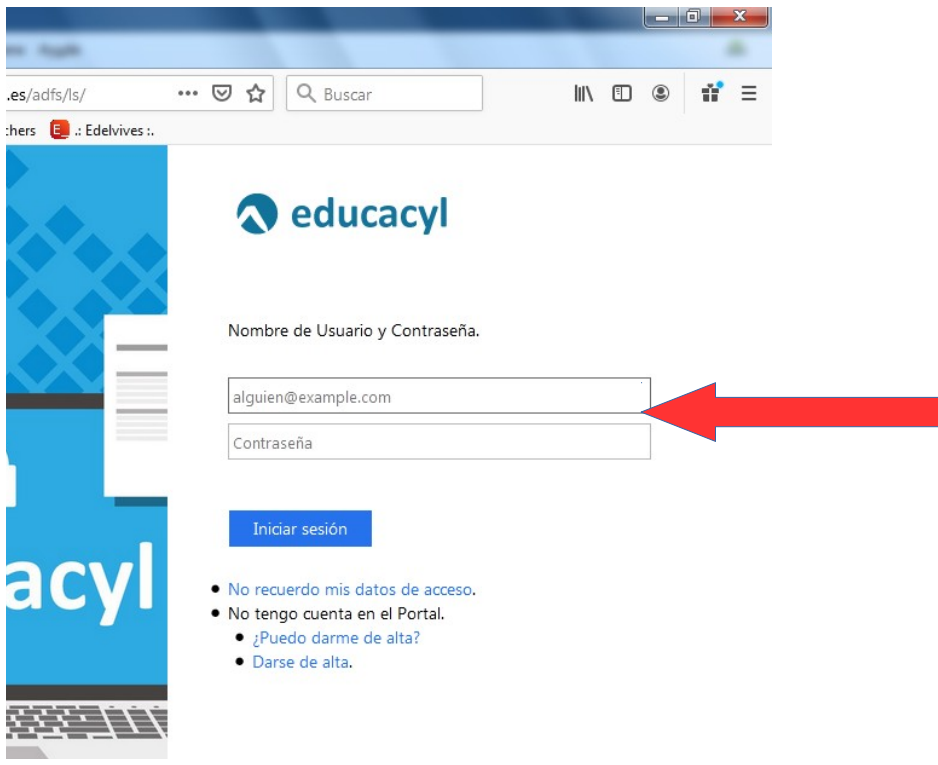

4) Una vez que has accedido con tus datos pincha en "Acceso a mi zona privada"

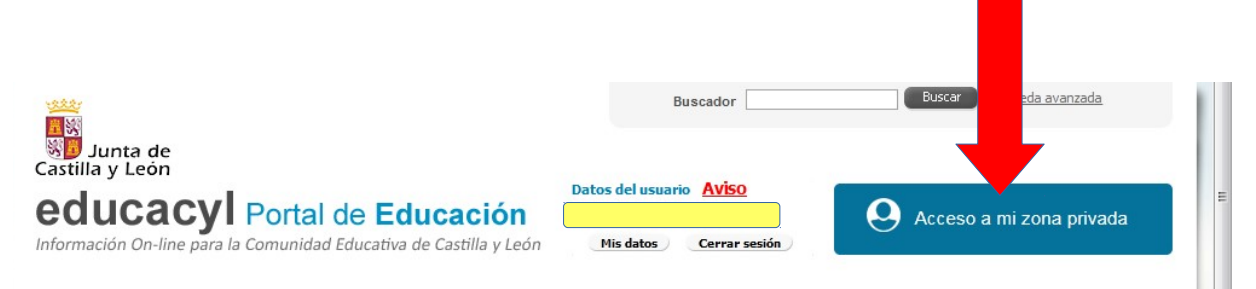

En el recuadro amarillo aparecerán tu nombre y apellidos.

5) Ahora, entra en Aula Virtual

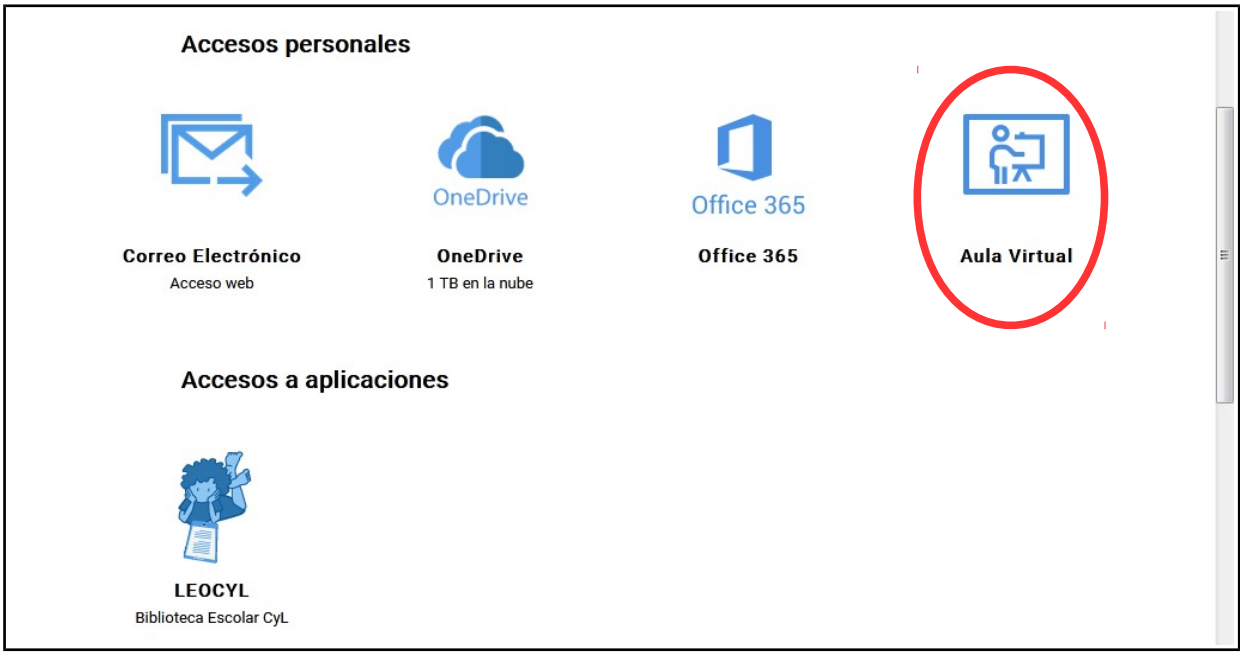

6) En la barra de la izquierda, haz click en "Aula\_3º EPO" y, después en el icono:

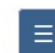

situado en la esquina superior izquierda.

7) Aquí encontrarás todas las asignaturas y recursos. ¡A TRASTEAR!

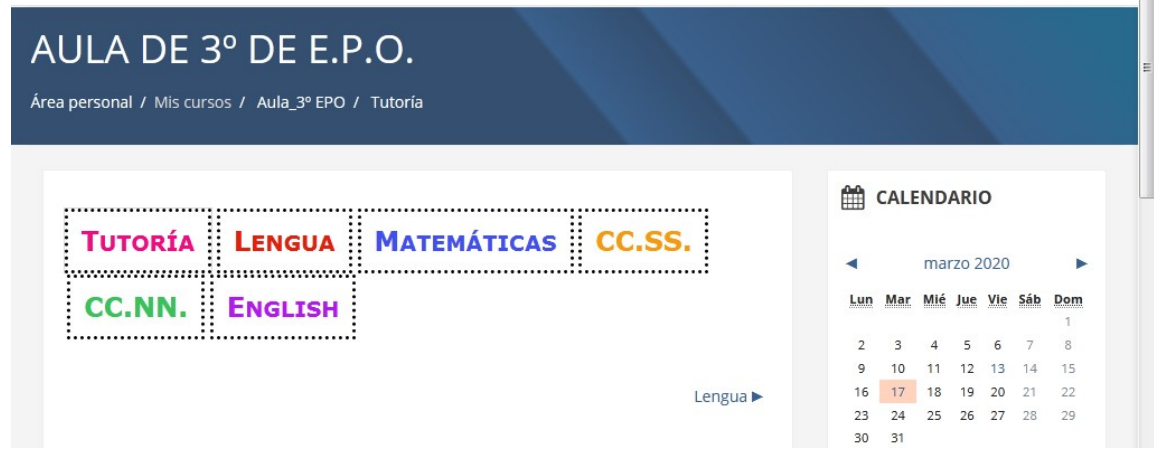